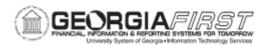

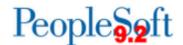

## **GL.040.006 - RUNNING THE PURCHASING CARD INTERFACE**

| Purpose                      | <ul> <li>To identify what the Purchasing Card (P-Card) Interface does.</li> <li>To identify who is responsible for creating the source file for the Purchasing Card Interface.</li> <li>To describe what must be done after the Purchasing Card Interface is complete.</li> <li>To run the Purchasing Card Interface.</li> </ul>                                                                                                    |
|------------------------------|----------------------------------------------------------------------------------------------------|
| Description                  | The Purchasing Card Interface Process creates accounting entries in the JGEN_PCARD_BOR table. Purchasing is responsible for creating the source file needed for the interface.  After running the interface process, journal generate these accounting entries to create a journal to post purchasing card expenses to the General Ledger. The Accounting Entry Definition is titled "PCARDDEFN," and the Journal Generator Template is titled "PCARD." Refer to business process GL.030.001 - Running Journal Generator. If the P-Card interface must be reprocessed, contact ITS for assistance. |
| Security Role                | BOR_GL_PROCESSING                                                                                                    |
| Dependencies/<br>Constraints | The P-Card file should have a .csv or .txt file extension.                                                                                                    |
| Additional Information       | None                                                                                                    |

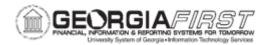

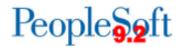

## **Procedure**

Below are step by step instructions on how to run the Purchasing Card Interface.

| Step | Action                                                                                                    |
|------|----------------------------------------------------------------------------------------------------|
| 1.   | Click the NavBar icon.                                                                                                    |
| 2.   | Click the <b>Menu</b> icon.                                                                                                    |
| 3.   | Click the BOR Menus link.                                                                                                    |
| 4.   | Click the BOR General Ledger link.                                                                                               |
| 5.   | Click the BOR GL Interfaces link.                                                                                                |
| 6.   | Click the <b>Procurement Card</b> link.                                                                                          |
| 7.   | Click the Add a New Value tab.                                                                                                   |
| 8.   | Enter "PURCHCARD" in the Run Control ID field.                                                                                   |
| 9.   | Click the <b>Add</b> button.                                                                                                    |
| 10.  | Enter the Business Unit.                                                                                                    |
| 11.  | Enter the Accounting Date.                                                                                                    |
| 12.  | The <b>Account</b> field defaults to '139100.' This is the P-Card Clearing Account. Users may select another account, if needed. |
| 13.  | Select <b>Add</b> in order to browse for the file to upload.                                                                     |
| 14.  | Select <b>Delete</b> to remove the file, if needed.                                                                              |
| 15.  | Select View or Detach to view the file.                                                                                          |
| 16.  | Click the <b>Upload</b> button once the file is selected.                                                                        |
| 17.  | Click the Run button.                                                                                                    |
| 18.  | Click the <b>OK</b> button.                                                                                                    |